## A message from the Churchwardens

#### **Deuteronomy 15:10**

Give generously to him and do so without a grudging heart; then because of this the Lord your God will bless you in all your work and in everything you put your hand to.

The Greater Lisbon Chaplaincy largely depends on the financial generosity of congregation and friends for its continuing existence. This is our main source of funds.

The collection during the Sunday service has always consisted of passing bags among the congregation and inviting donations from those present. In recent years, envelopes have been introduced, which has allowed a donation to be prepared in advance. There is also the additional advantage that a record of giving can be kept for tax purposes.

This traditional arrangement will continue. However, the emergence of the internet, and in particular the adoption of online banking, means that there is now an alternative which some may find more convenient. This brings us to the possibility of setting up a standing order online without having to visit the local branch of your bank.

A standing order means that you can plan exactly how much you would like to give and when. No longer would you have to set aside cash for an envelope or hunt in your purse or wallet at the last minute as the collection bag makes its round. The Chaplaincy also benefits because its income is more regular and assured and the Treasurer does not have to transport so much cash to the bank. As they say, it is a win win situation!

This brochure has been prepared to help you set up a standing order via internet banking. Most banks basically use the same procedure, which is from within the "transfers page" it is possible to schedule the amount, frequency and timescale of payments. If you want the Treasurer to issue you with a tax declaration at a later stage, make sure you include a reference to your name on the online form, which will then appear on the Chaplaincy's bank statement. To retain anonymity, leave the reference blank.

There are some worked examples in this brochure to help you.

By way of a reminder, our IBAN is: **PT50000702070003444000351**

Thank you very much for your continuing support.

## Caixa Geral de Depositos (Caixadirecta)

●Log in to *Caixadirecta* ●Choose *Transferências e* 

*pagamentos* ●Choose *Transferências* ●Complete the form with the Chaplaincy details ●At the bottom where it says *Indique a periocidade da* 

*transferência*, from the drop down menu, choose the frequency of transfers (see arrow).

●Another menu then appears which allows you to schedule either the start and stop dates or the total number of transfers.

●Click on *continuar*

●Continue to the end of the process, during which you will be asked for matrix details (unless the Chaplaincy is already a trusted payee).

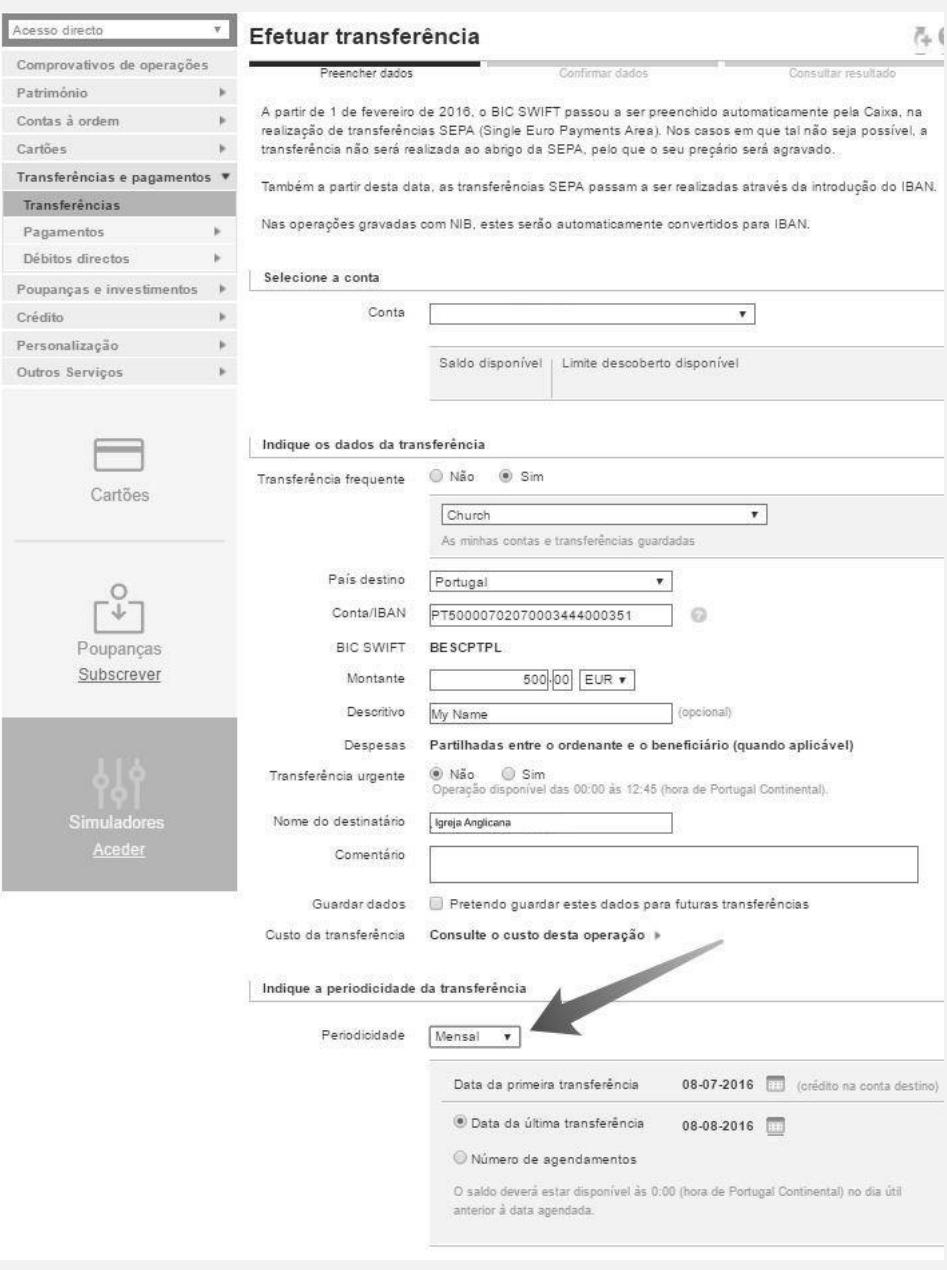

#### Novo Banco

• Enter your on-line bank account using your access number (rig de Adhes ão) and password

● Follow the path Quotidiana/Transferencias/Ord ens Permanentes to find a page headed "Ordens Permanentes"

 $\ddot{H}$ 

● Confirm that the "conta origem" is that from which you wish to make the transfer ● If transferring from a Novo Banco account, use the box "Conte Destino NOVO BANCO" to enter account number 2070 3444 0003. If transferring from any other bank enter "NIB Destino" 0007 0207 0003 4440 003 51 ● Check "Nome do

Beneficiario" shows "Igreja Anglicana S Jorge e Paulo" ● In "referencia" write your name

● In "Descricão" write "regular donation" followed by your name

● In "Montante" write the Euro amount of your regular donation

● In "data de inicio" write today's date

● In "Periodicidade" choose between Mensal, trimestral or Annual (weekly or fortnightly are not recommended, since some banks charge per inter bank transfer)

● Tick "Ate Instruc ão em Contrario" ● Tick "Continuer'

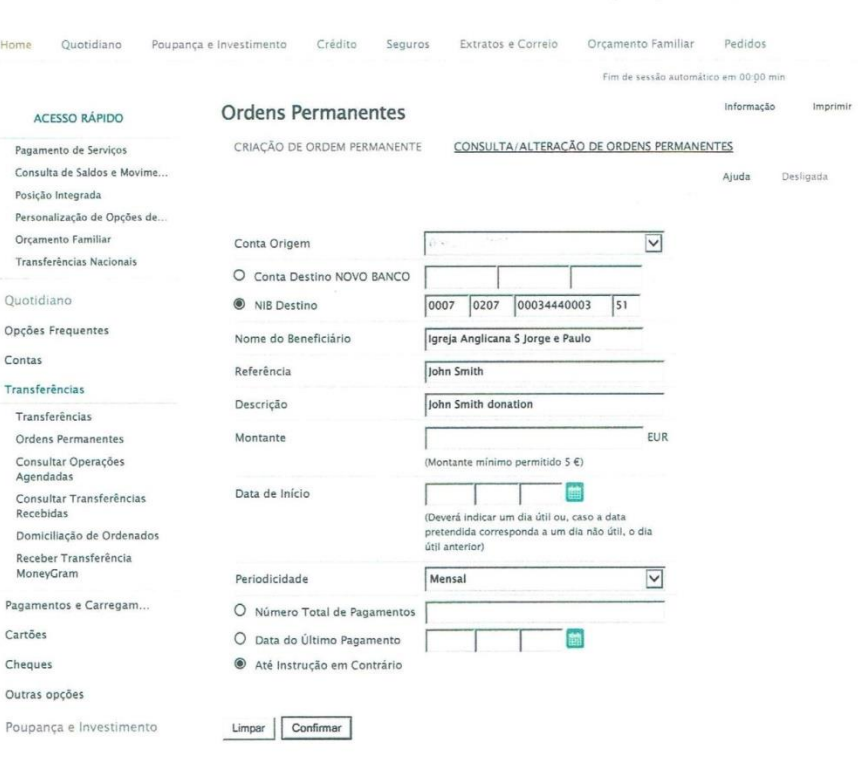

PERSONALIZAÇÃO E SEGURANÇA

Pesquisar menu

# Millennium BCP

- Select the operation you wish to carry out on a future date;
- Give your payment details;
- Select the '*Agendar*' option;
- Choose the type of scheduling (one-time or standing order);
- Choose the payment date(s); Choose "*Ate instrução de cancelamento*"
- Confirm the details of the operation.

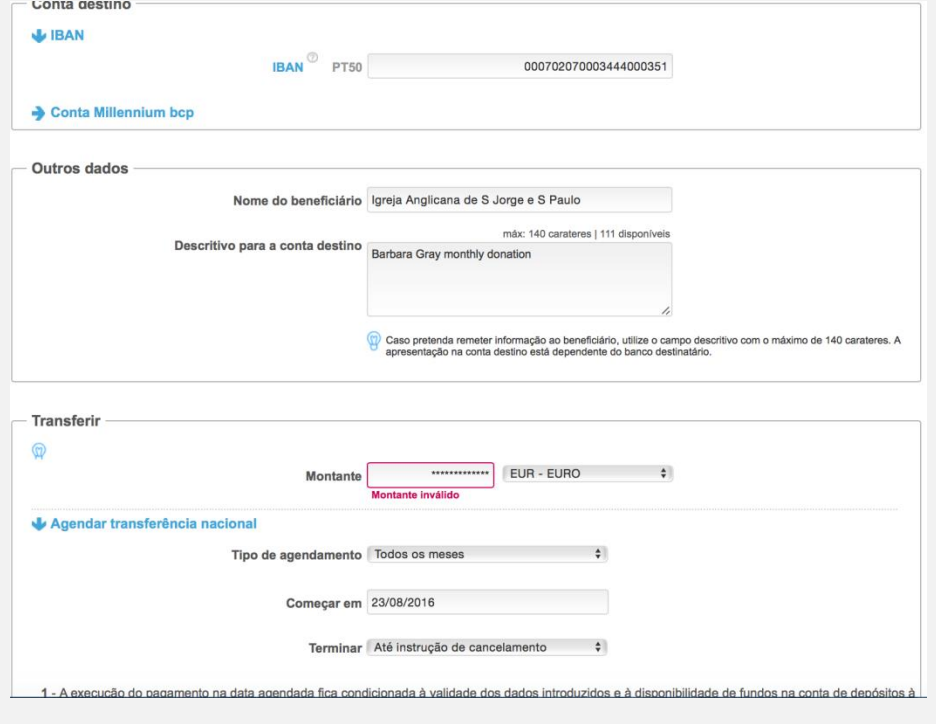